# 校園Juniper EX3400 核心路由交换器 設定原理及實作 JUNOS VM

講師 李煒 alfred@ntpc.edu.tw

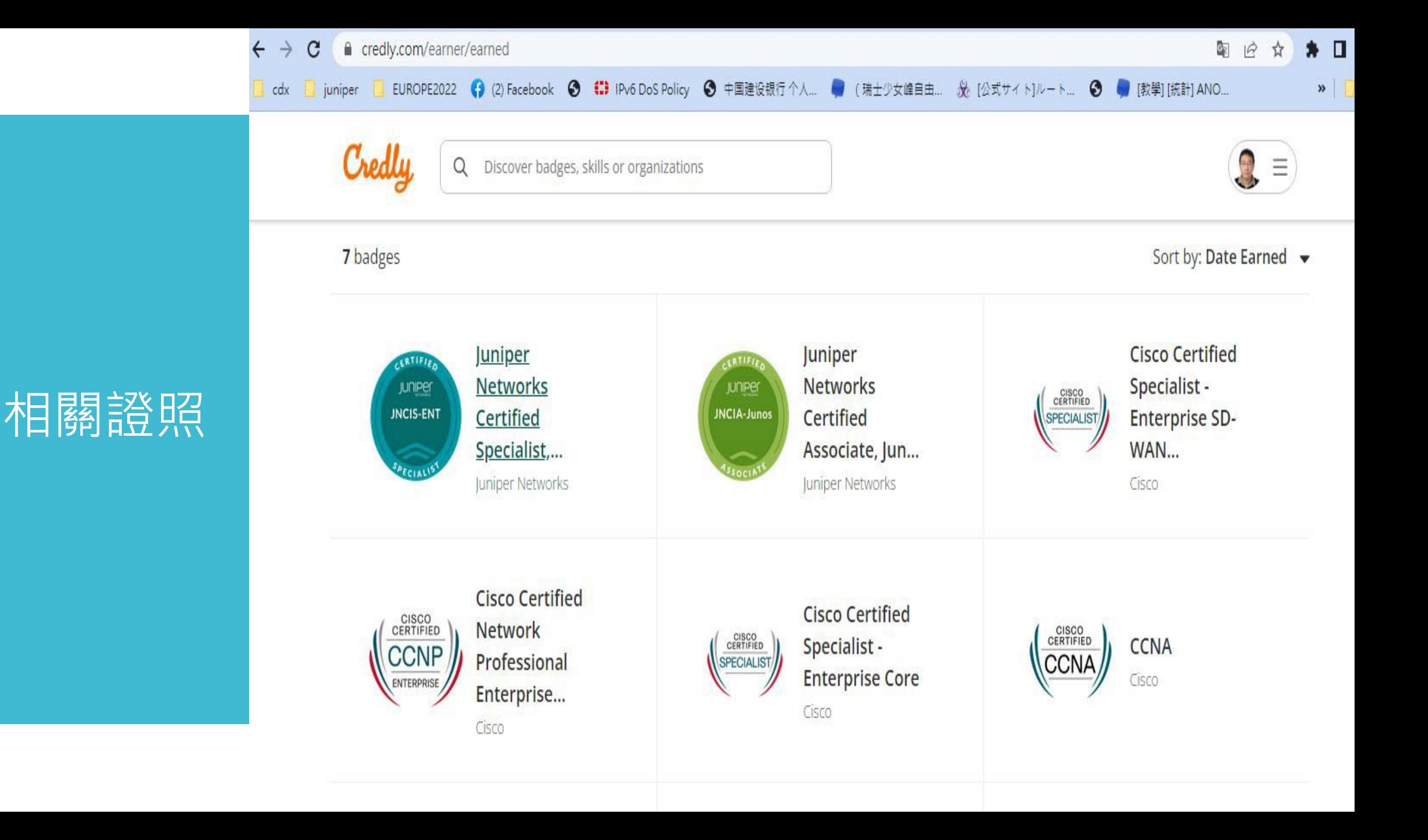

### Juniper 課程重點

- Cisco vs Juniper
- CISCO Packet Tracert Vs Junos Vm
- Vlan概念
- interface
- Vlan
- DHCP
- JWEB

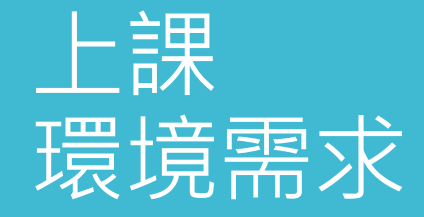

- CPU i3以上
- 記憶體需求 8G RAM
- 雙螢幕
- Firefox
- 預先到pub.ntpc.edu.tw下載課程

## VM檔案

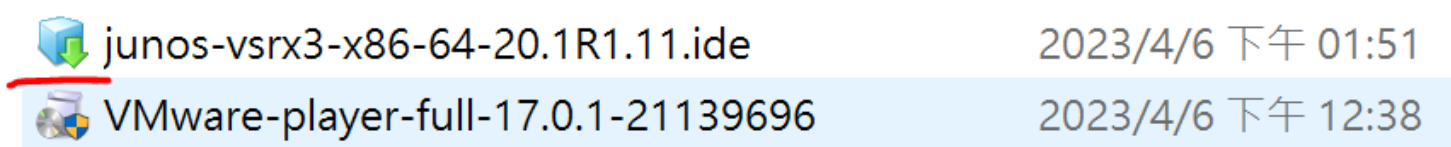

 $\mathbf{z}$  .

 $\sim$ 

#### Welcome to VMware Workstation 17 Player

**VMware Workstation 17 Player** 

◉ Use VMware Workstation 17 Player for free for non-commercial use

 $\bigcirc$  Enter a license key to allow commercial use:

Buy a commercial use license

 $\checkmark$ 

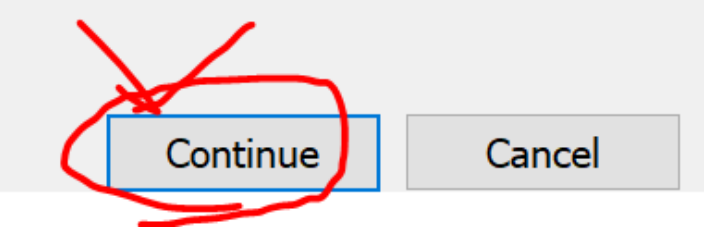

 $\times$ 

vm名稱

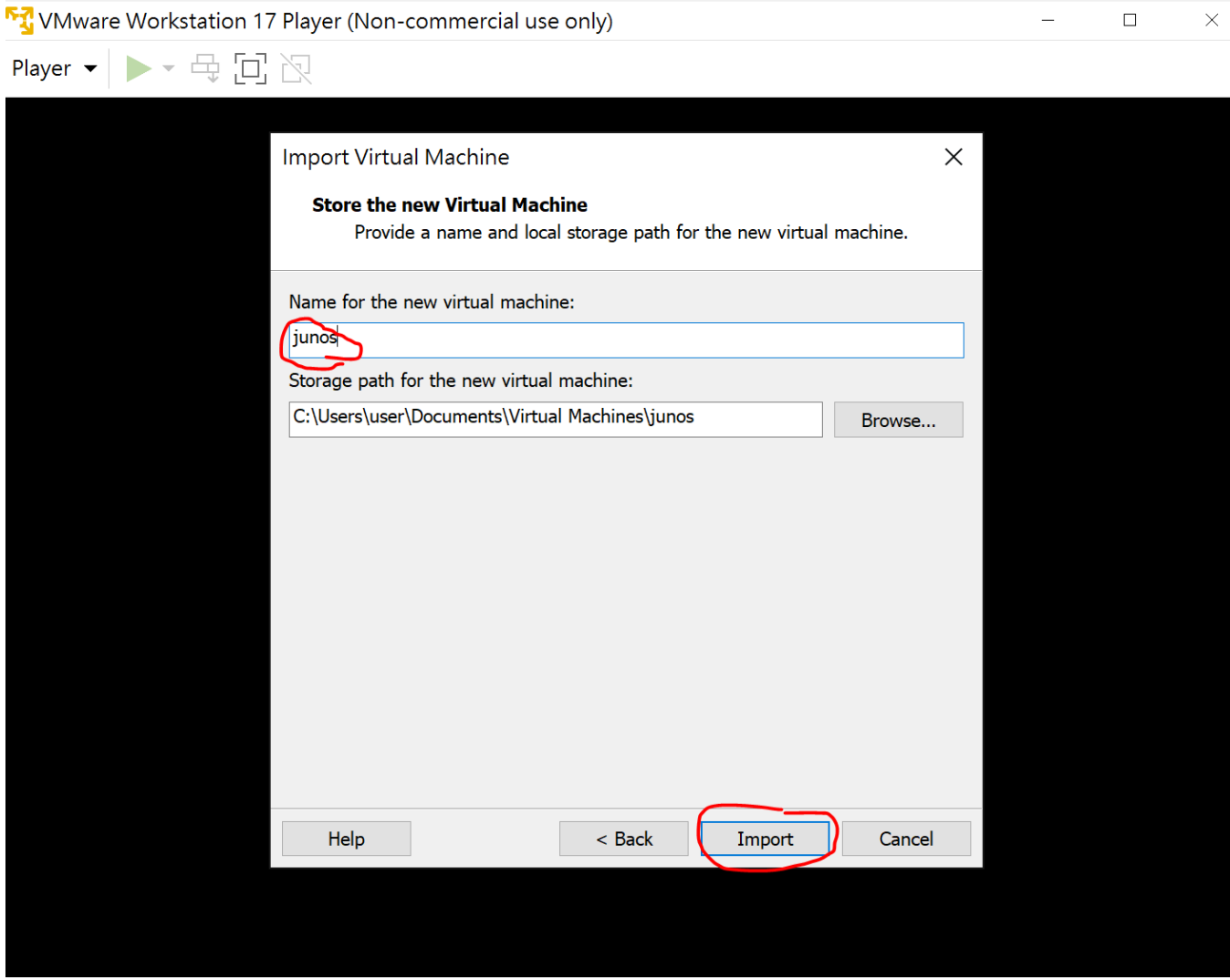

# 帳號密碼

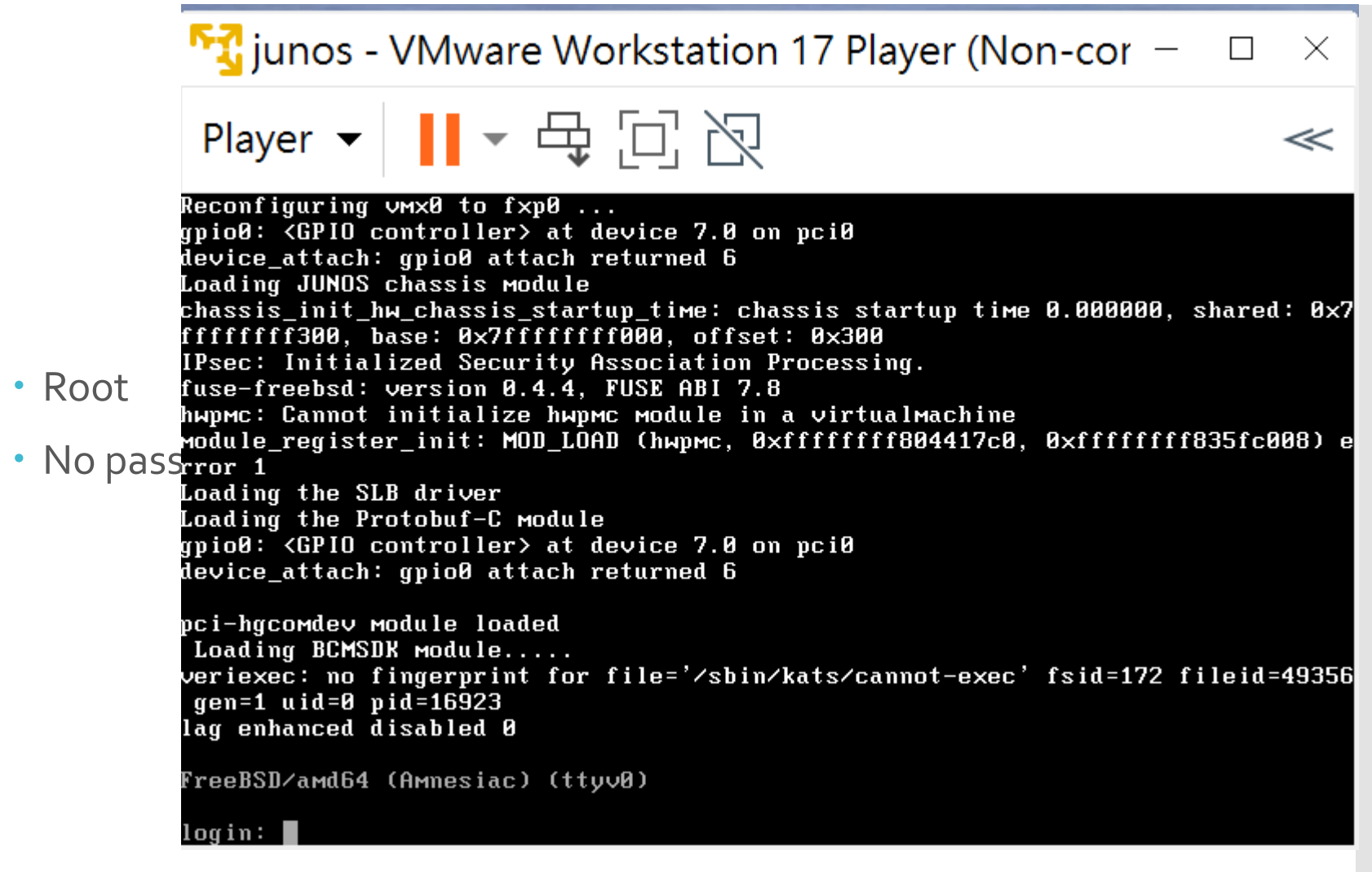

## 滑鼠跳出 CTRL+Alt

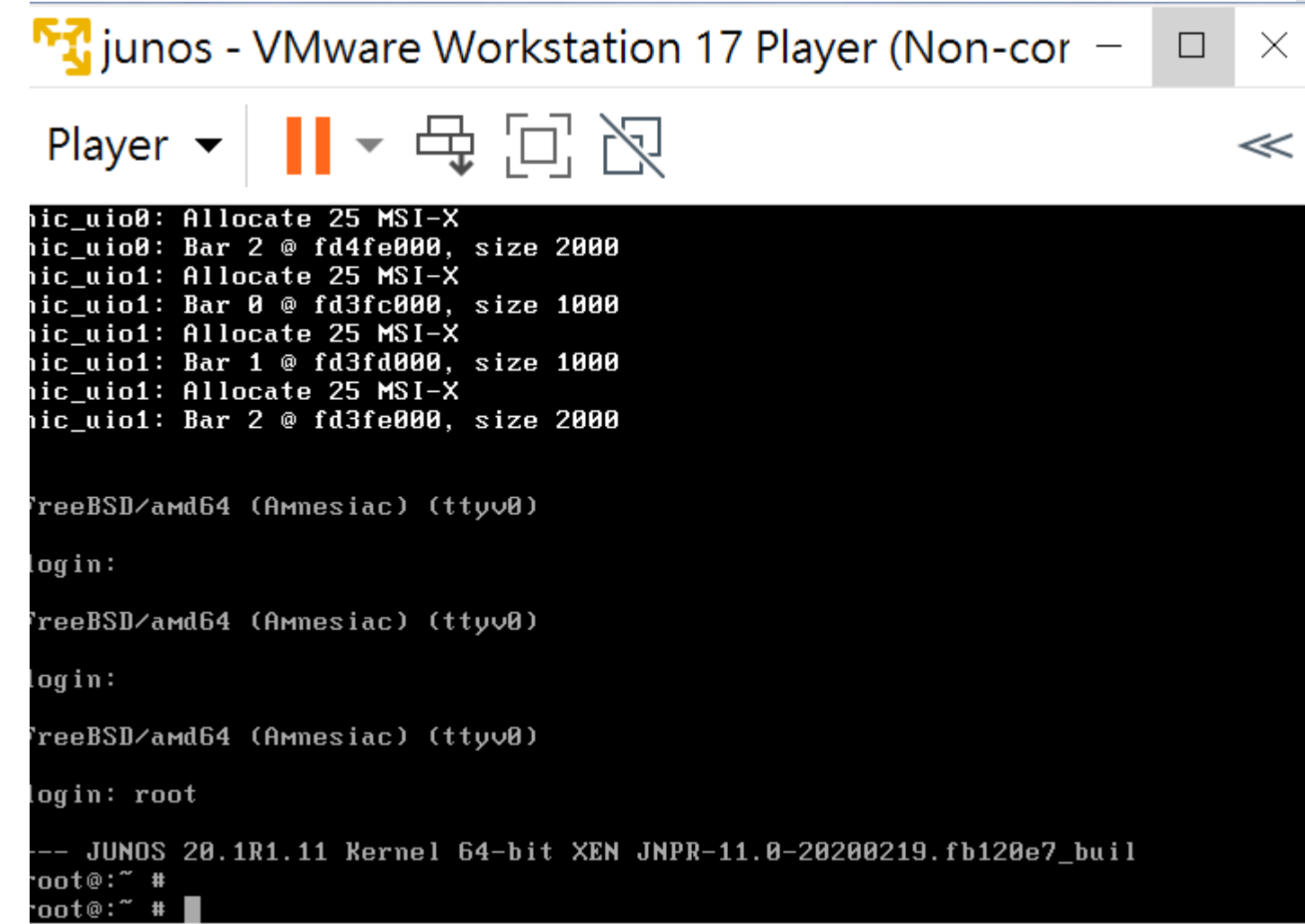

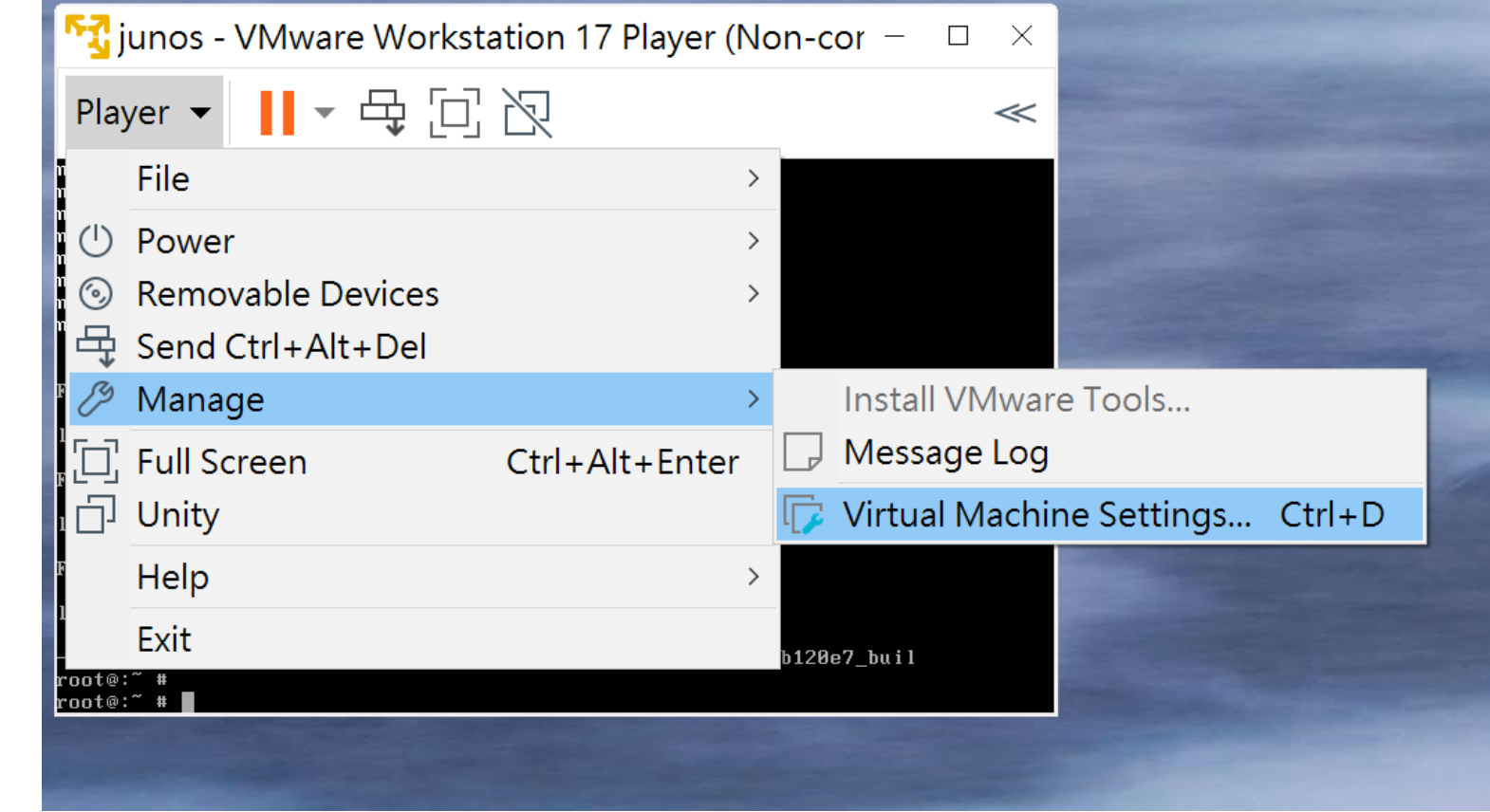

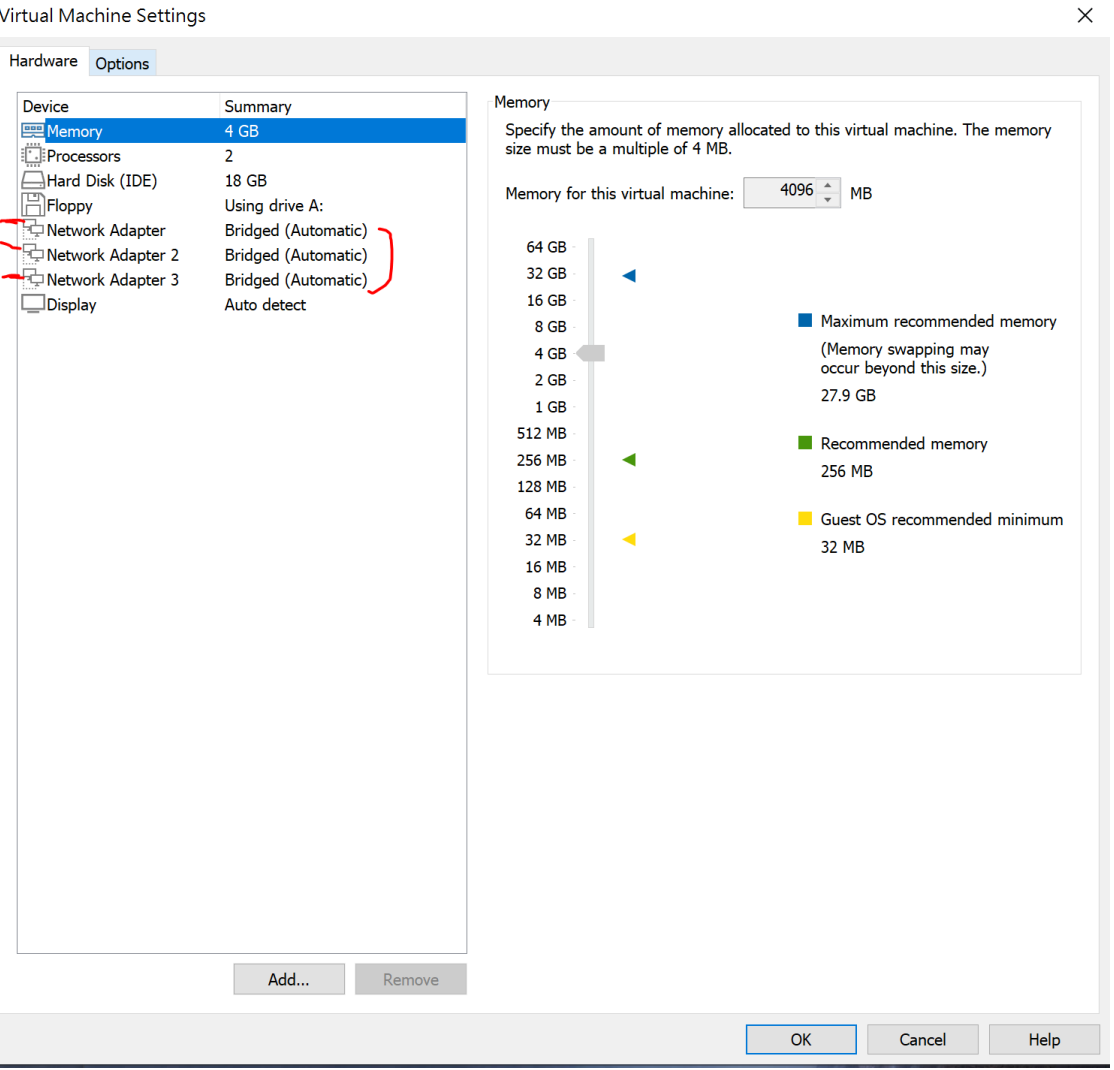

#### Virtual Machine Settings

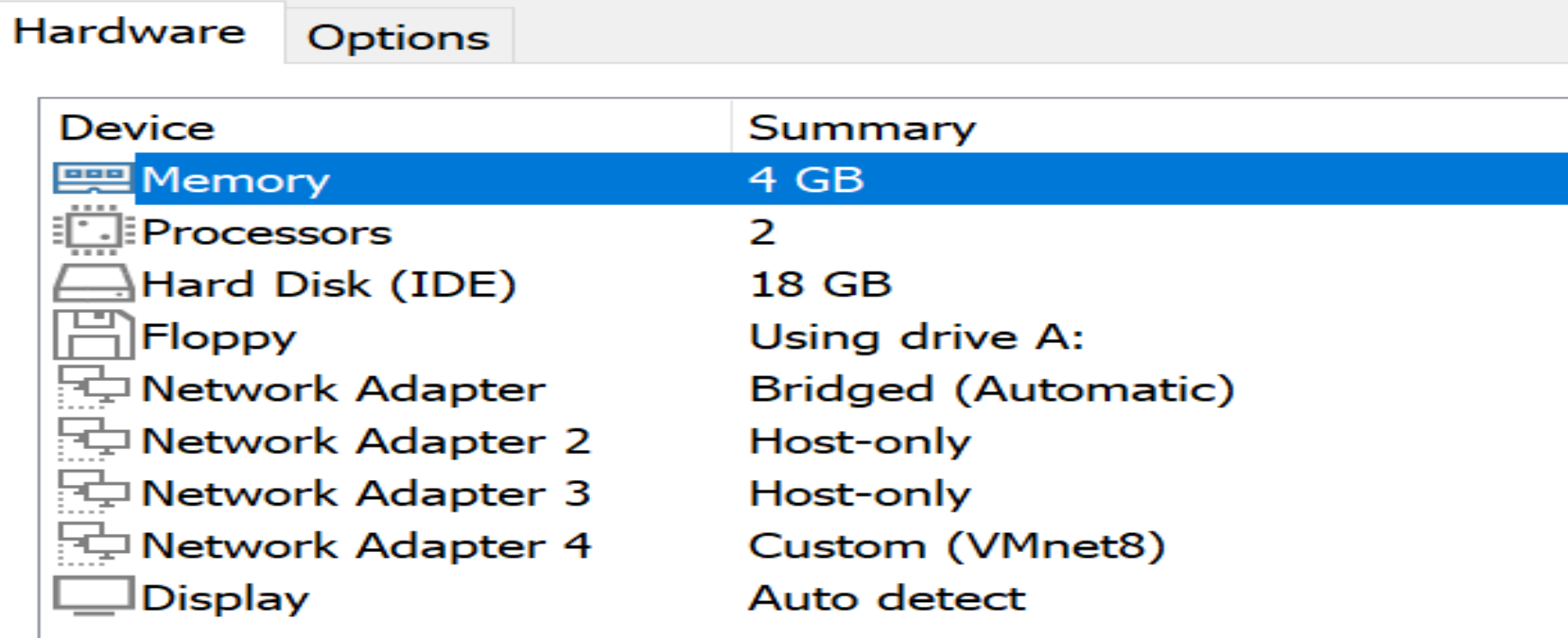

#### show interfaces terse

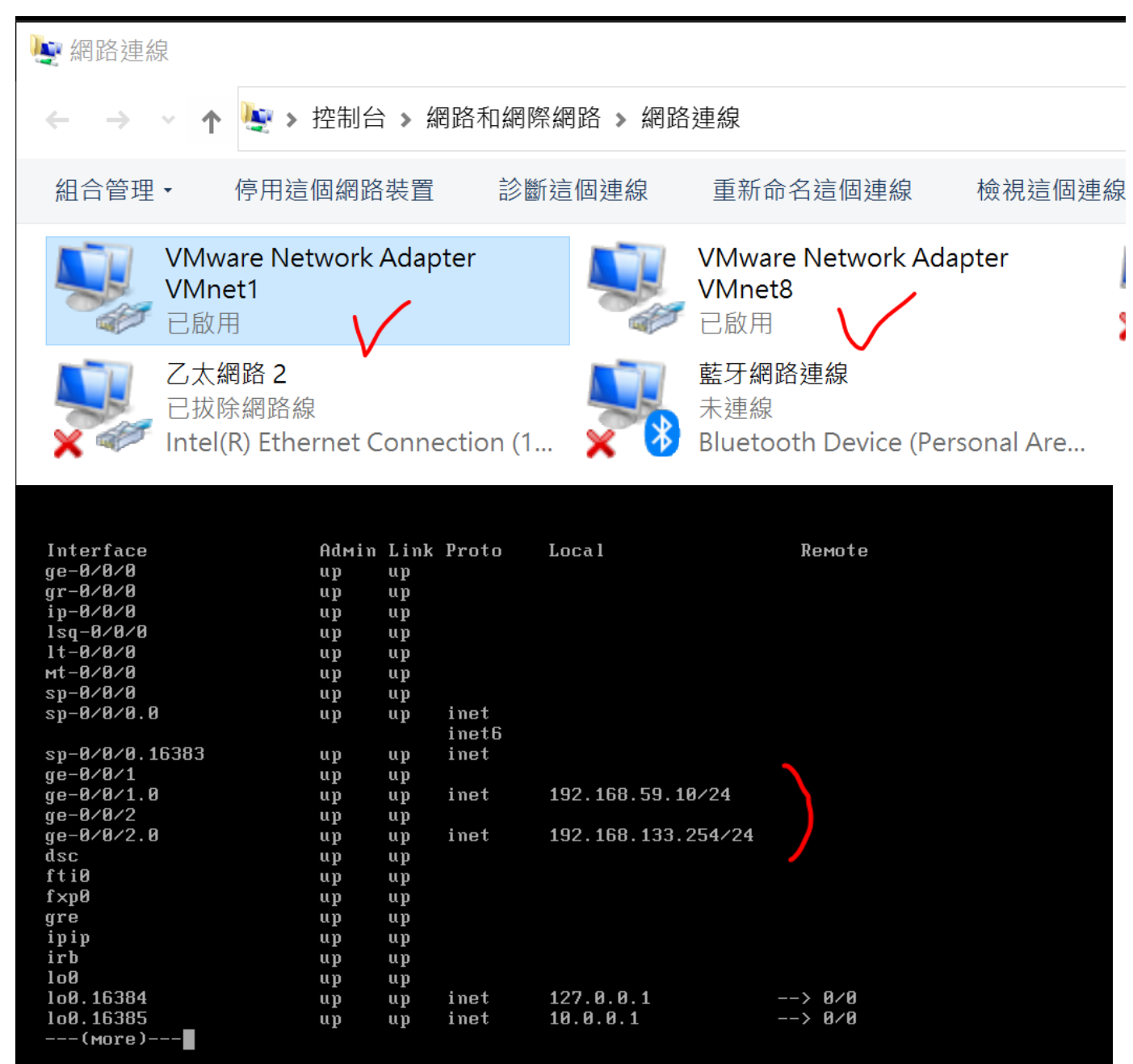

### VM規則

Vlan一定要綁定激活的port上

- PC 要連VM要加PC改走的網段路由
- VM0 VM1 VM8 可以視為都接在一台HUB上
- ge-0/0/1 ge-0/0/2可以視為都接在一台HUB上
- 測試採變更port native-vlan-id來做測試

## 基本指令

- $\cdot$  ~#Cli
- >show interfaces terse
- >configure
- #root
- #exit
- >request system reboot

## Step By Step SRXTo EX

- >configure
- #delete
- #set system root-authentication plain-text-password
- #set security forwarding-options family mpls mode packet-based
- set system services web-management http
- set interfaces ge-0/0/1 unit 0 family inet address 192.168.xx.10/24
- set interfaces ge-o/o/2 unit o family inet address 192.168.1xx.254/24
- commit

#### ↓ △用制咀

公共場所 (例如機場或咖啡廳) 的網路 · 而且您的裝置在此網路上是設定為 無法供探索。

#### 使用中的公用網路

中 網路4

設定ip, 關閉

#### Microsoft Defender 防火牆

在您的裝置使用公用網路時協助保護您的裝置。

#### 8 公用防火牆已關閉。您的装置可能易受攻擊。 ● 關閉

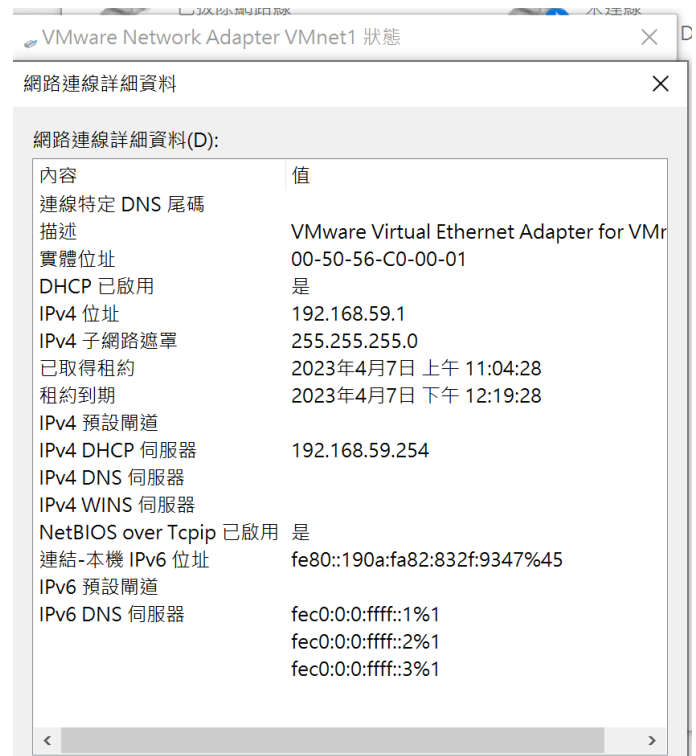

#### 決定誰和什麼裝置可以存取您的網路。 S Microsoft Defender 防火牆目前使用可能會使您的裝置處於危險的設<br>定。 還原設定 品 網域網路 防火牆已開啟。 9 私人網路 防火牆已開啟。 5 公用網路 (使用中) 防火牆已關閉。 開啟 允許應用程式通過防火牆 網路和網際網路疑難排解員 防火牆通知設定 進階設定 將防火牆還原為預設設定

(1) 防火牆與網路保護

### J-web

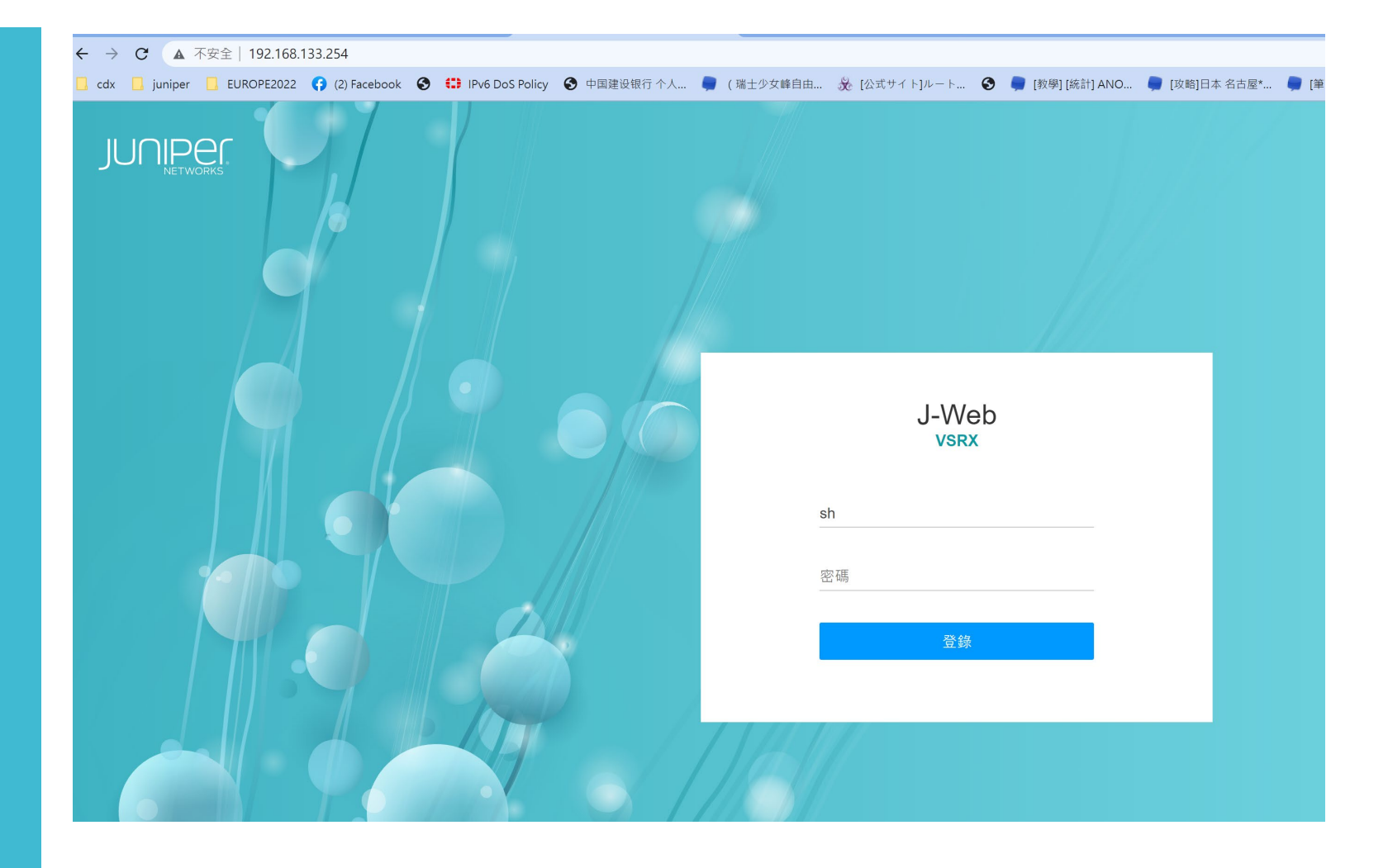

#### Vm network

Bridge

橋接網絡:

如果您選擇橋接網絡,您的 VM 將成為您的主機 (安裝 VMware Workstation 的計算機)所連接的物理網絡 的一部分。如果網絡中安裝了 DHCP 服務器,甚至 IP 地址也會自動配置。

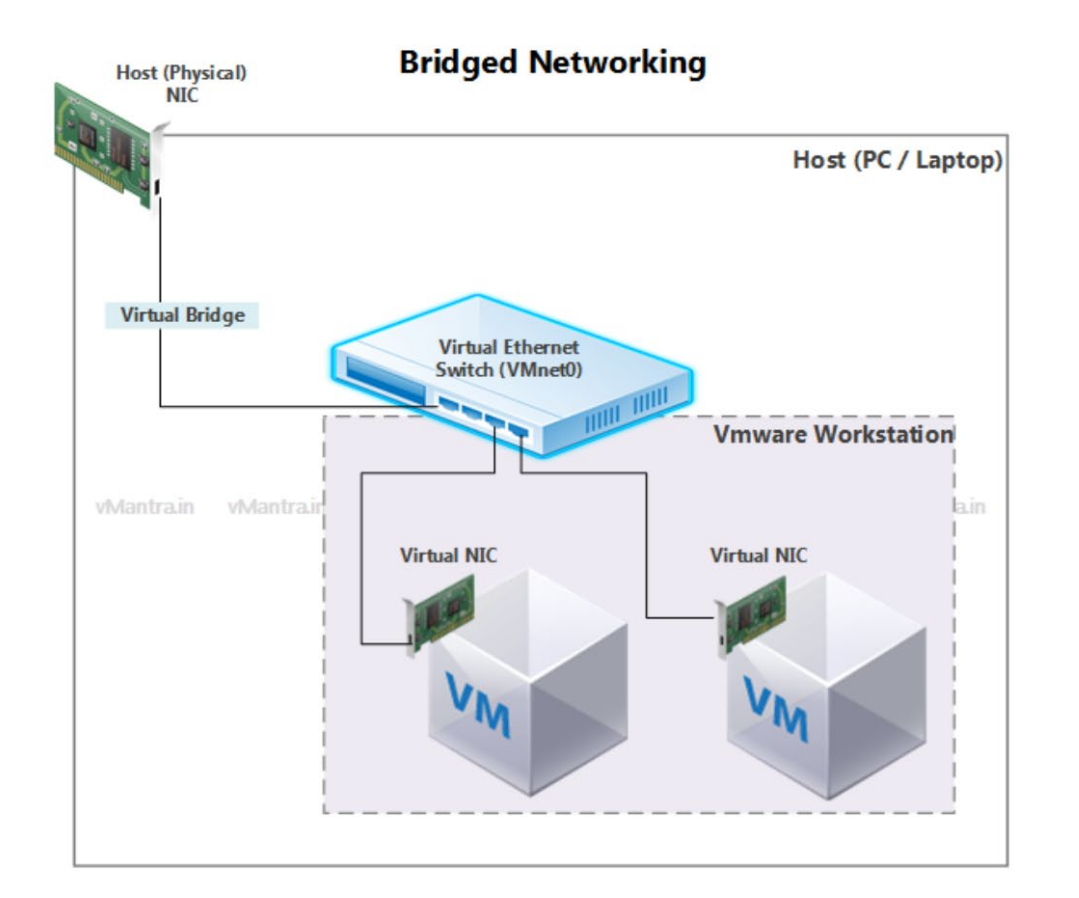

#### Vm network

NAT Mode

NAT (網絡地址轉換):

如果你想為你的機器分配一個單獨的專用網絡來訪問外部網絡,NAT是正確的選擇。默認情況下,VM 從 VMware Workstation 安裝期間自動創建的 VMware 虛擬 DHCP 服務器獲取 IP 。但是, 您可以根據需要禁用 DHCP 服務器。實際上有一個 NAT 設備在虛擬機和外部網絡之間傳遞網絡數據。它識別用於每個虛擬機的傳 入數據包,並將它們發送到正確的目的地。

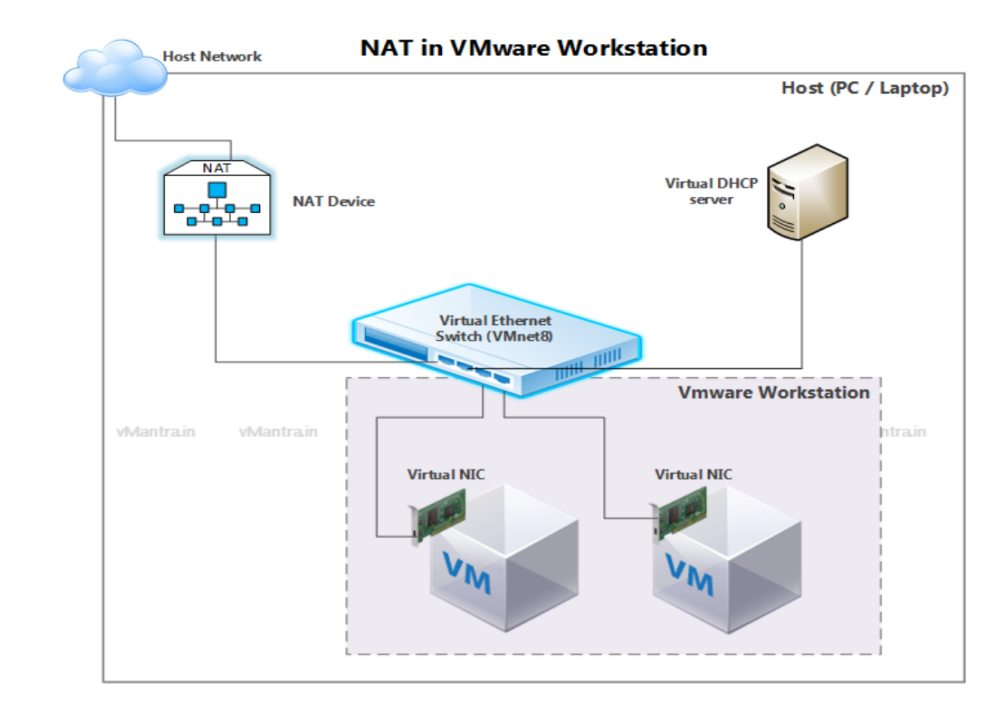

#### Vm network

Host-only Network

#### 僅主機網絡:

如果您需要將 VM 與外部網絡隔離,請選擇 Host-only Network。在這種情況下,虛擬機只能連接到其內部網 絡和運行 VMware Workstation 的主機。虛擬機將無法訪問外部網絡和互聯網。

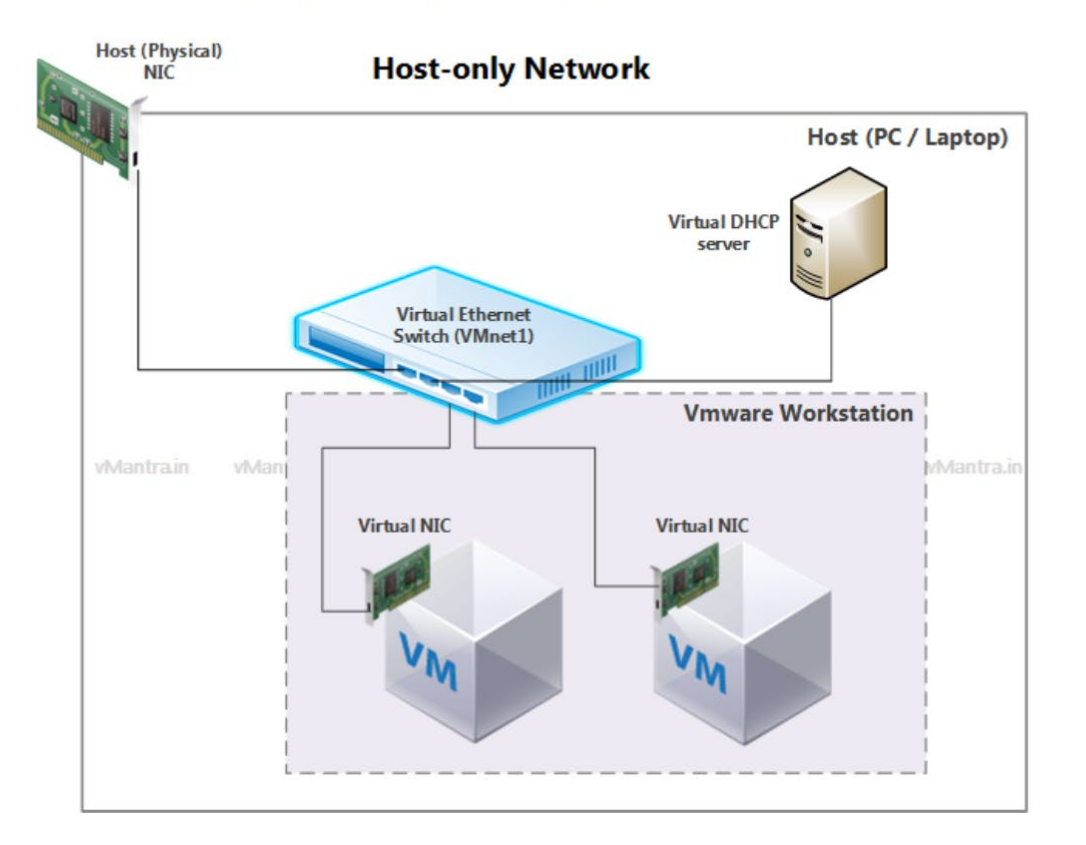

## 100-112年重 要記事

100年核心重建

102LTM轉換

103年中永和八校事件

104年 管理線路獨立

•115年雙核心建置

110年3950掛點

112年NAT解決方案

### 知識庫

- MDM
- 九期電腦廣播
- 大屏無線建置
- 大屏Demo架構
- 生生用平板
- 話機50秒斷訊
- Multicast flooding
- IP DHCP分配
- 核心路由器技術教學
- 核心交換器技術教學
- 校園無線網路技術教學
- 防火牆透通NAT技術
- 核心VPN路由技術教學
- 無線認證教學
- 智慧網管核心技術教學
- 校園雙WAN動態路由設計
- 高可用性架構設計
- 核心備援設計
- 國際段路由 (line)
- 學術網路CDN建置

## interface

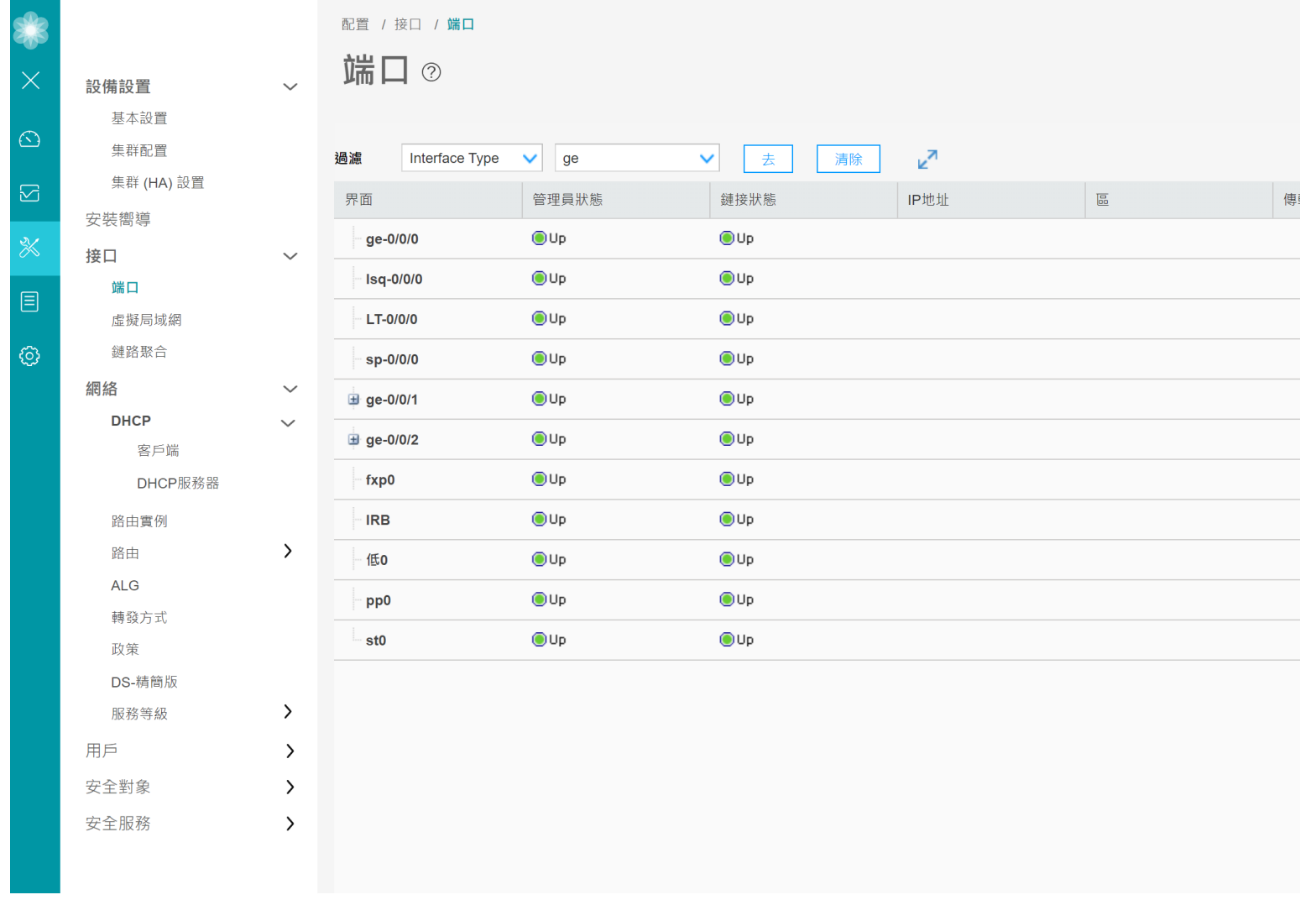

## 範例 interface

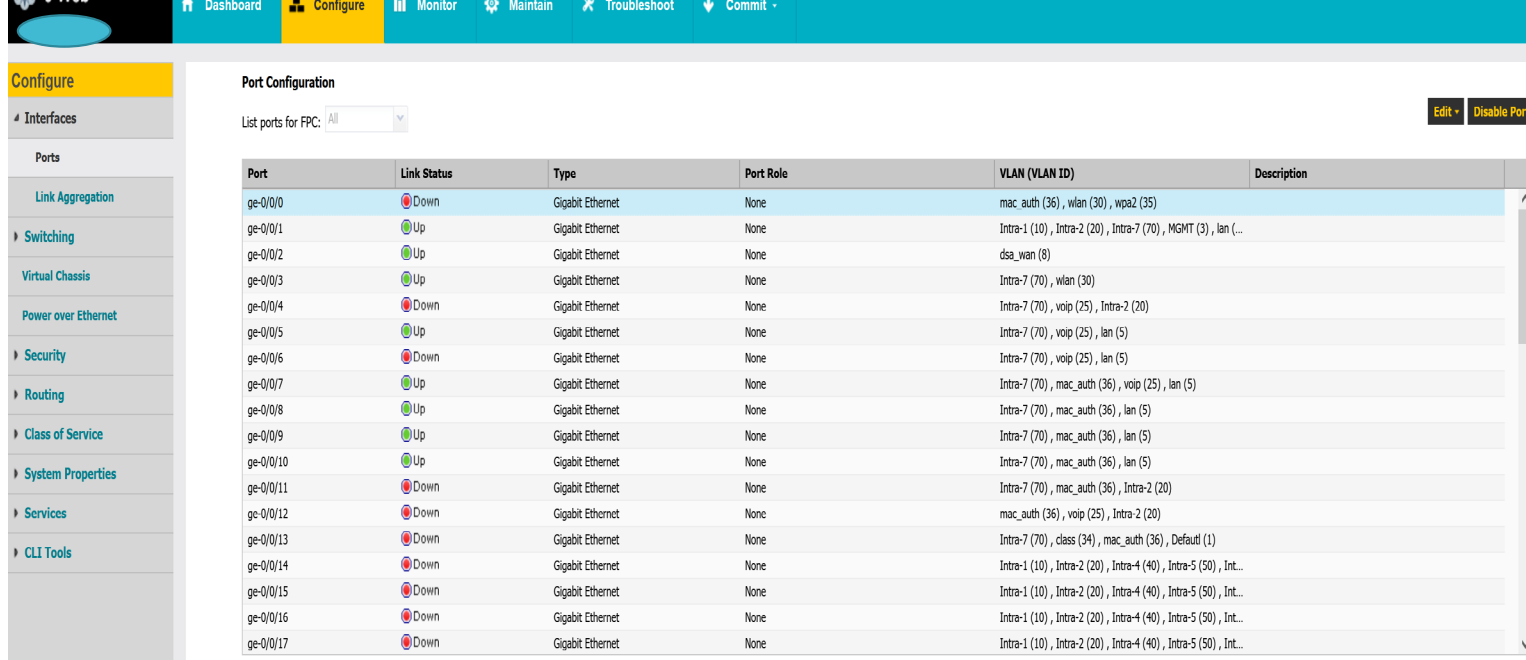

#### Details of port: ge-0/0/0

 $\mathbb{S}^2$  . I-Web

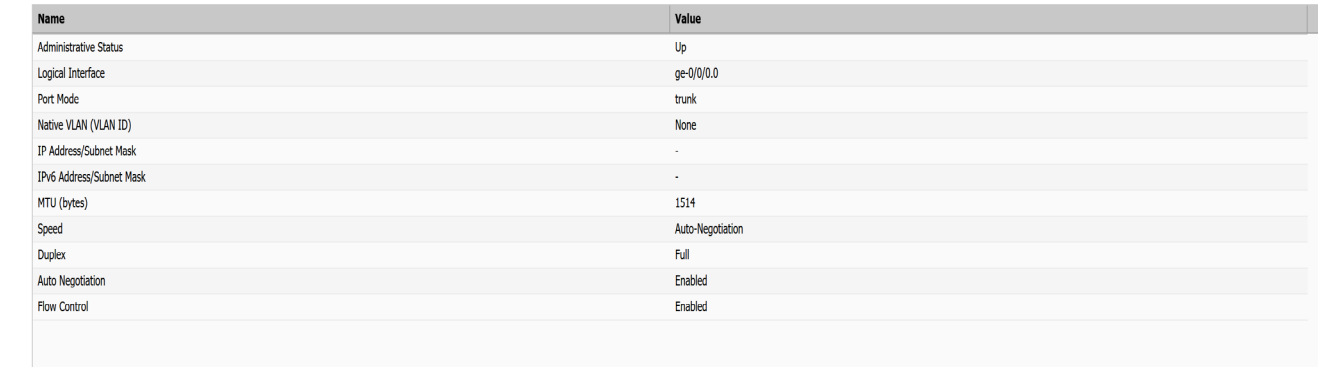

## 請大家幫忙的 工作

- 熟悉siraya操作
- 開通組長vlan調整權限
- 單純化pot vlan 設定
- 已知問題說明

## Interface

# vlan設定

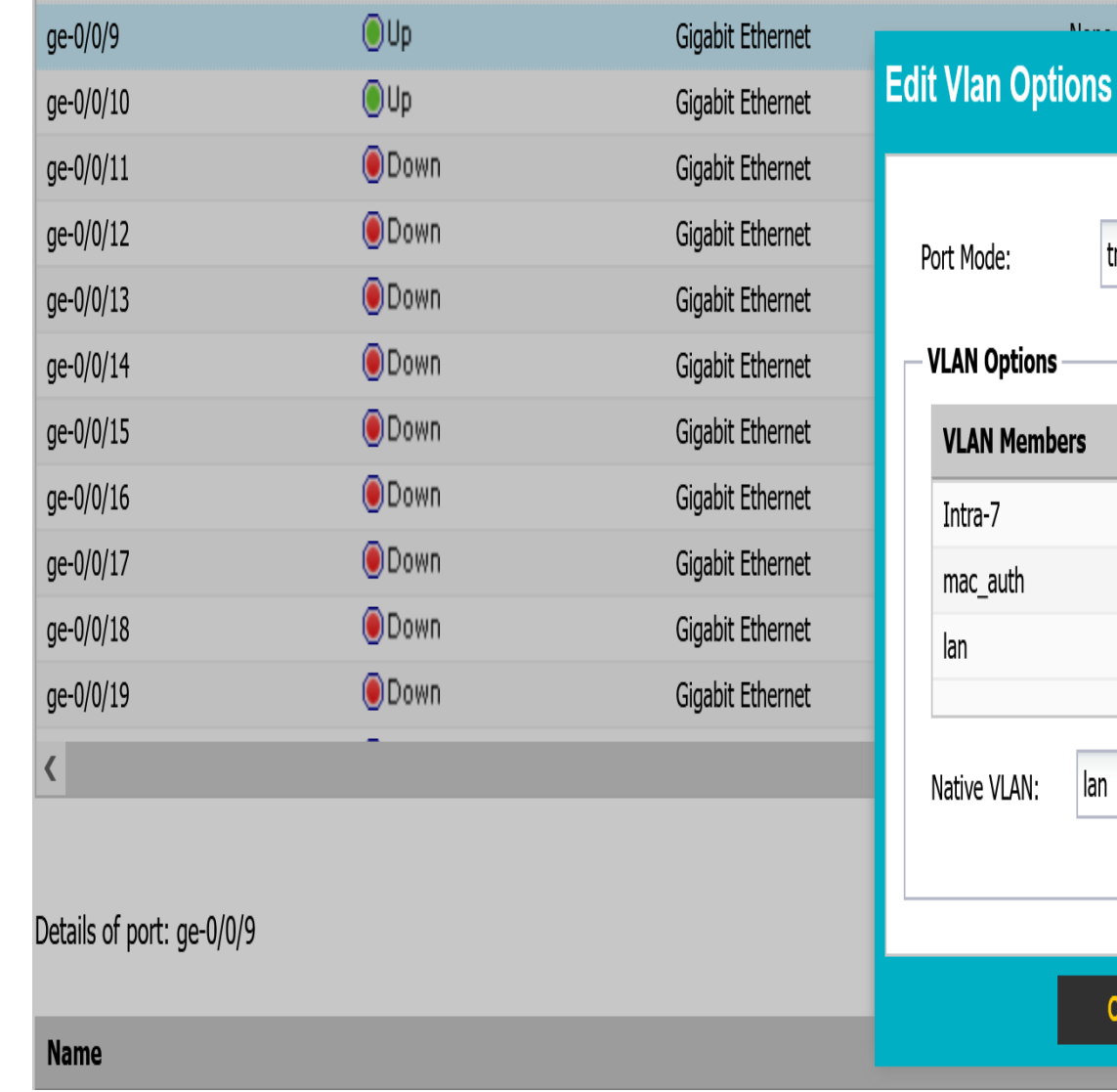

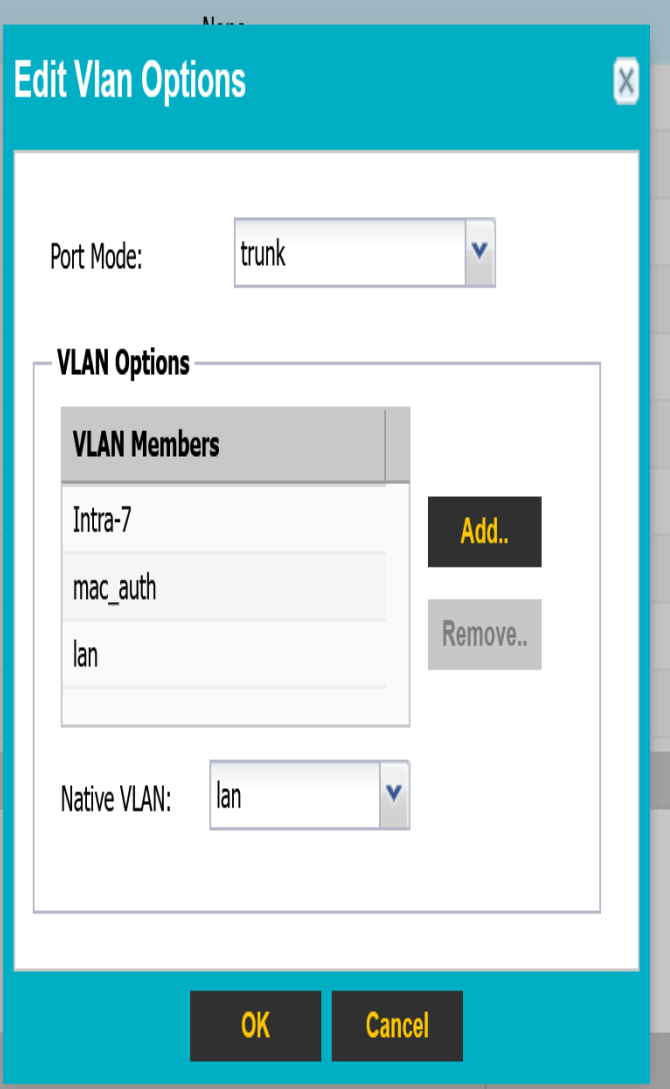

## vlans

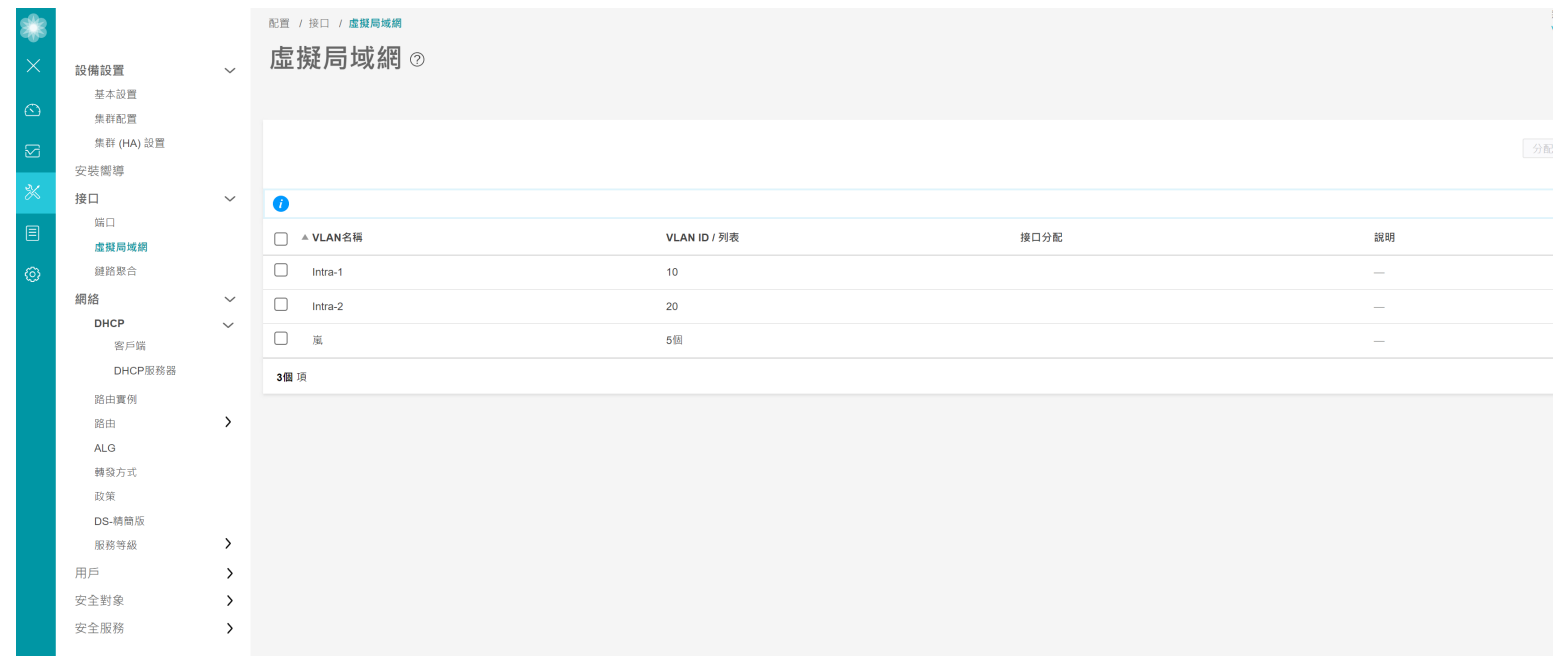

## 範例

# vlan

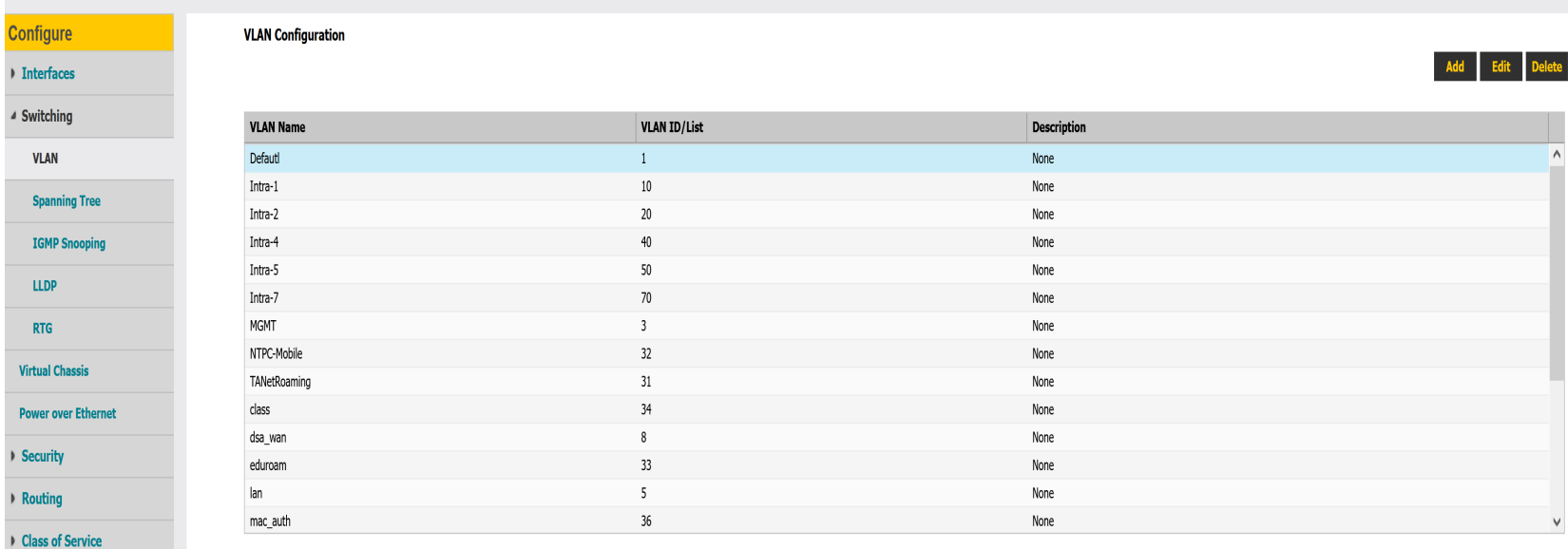

 $\frac{1}{\sqrt{1-\frac{1}{2}}}$ 

 $\lor$ 

#### Details of VLAN: Defautl

A Dashboard <mark>→ Configure | |||</mark> Monitor **Q:** Maintain X Troubleshoot ↓ Commit -

 $\frac{1}{2}$  J-Web

 $\sqrt{2}$  Sw

Pov  $\triangleright$  Set

 $\triangleright$  Ro

▶ System Properties  $\triangleright$  Services  $\triangleright$  CLI Tools

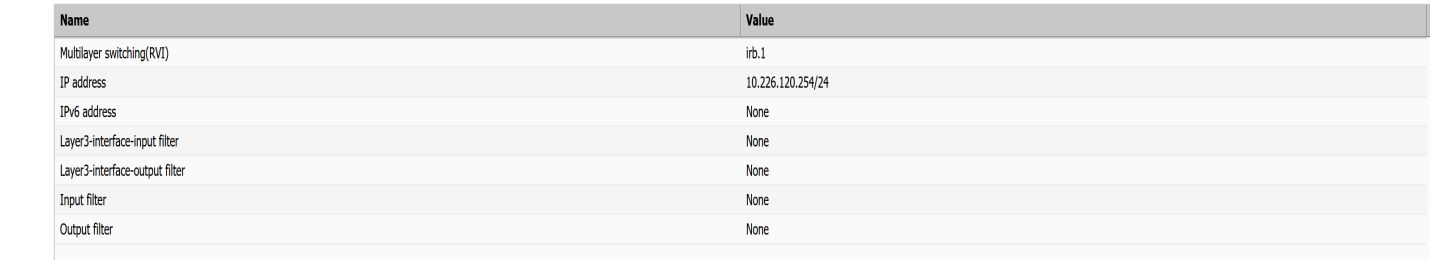

### Static route

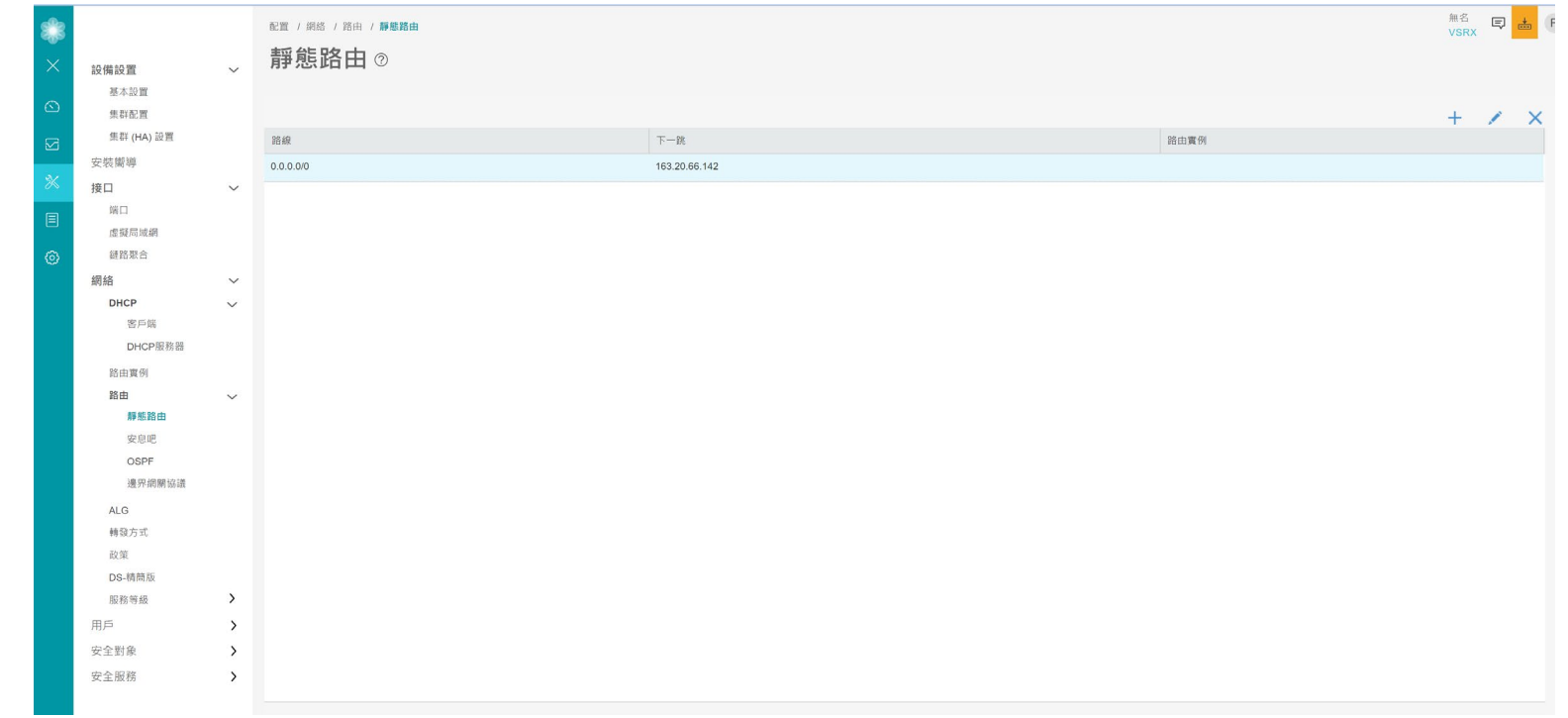

## DHCP

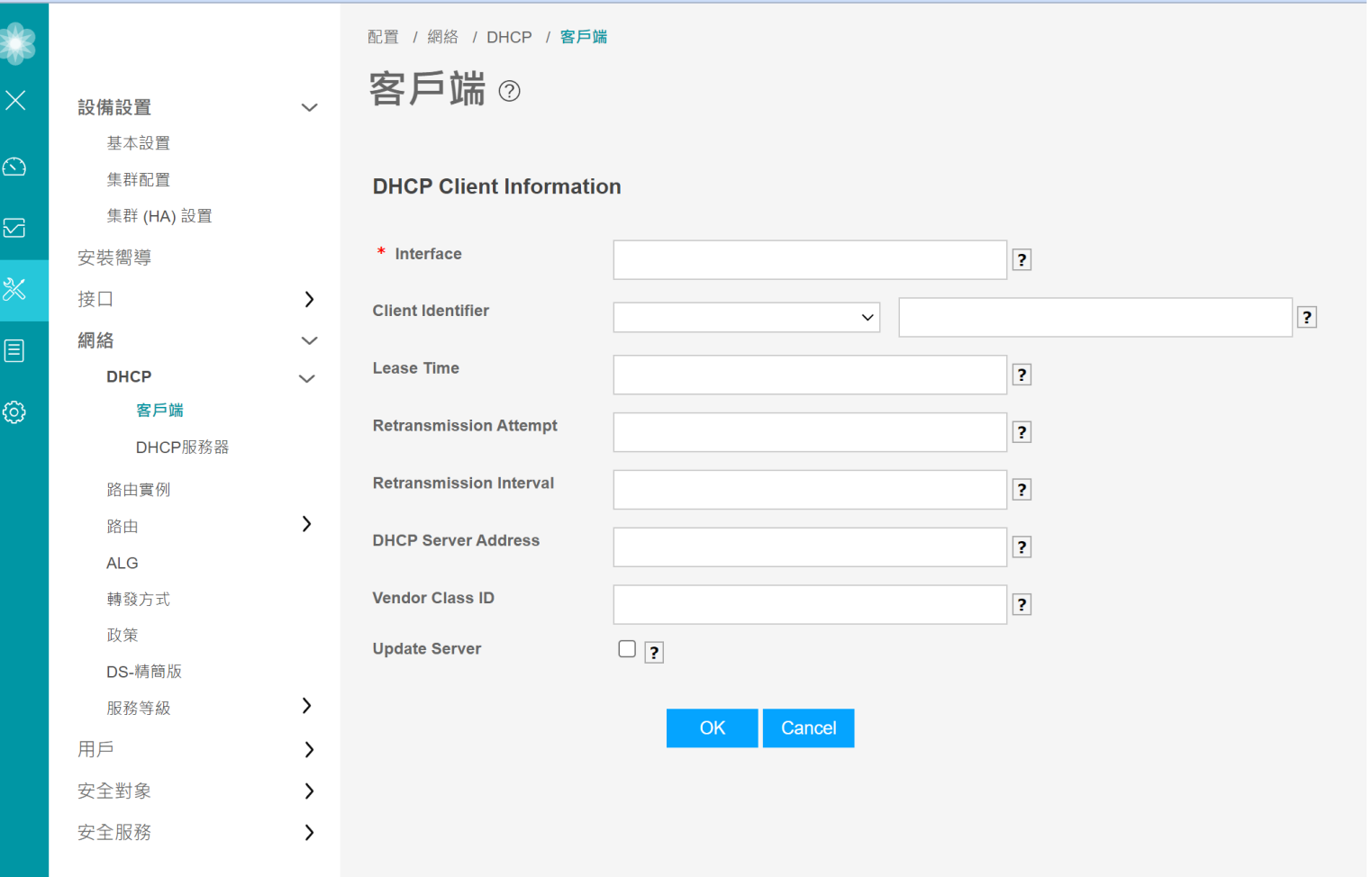

### DHCP

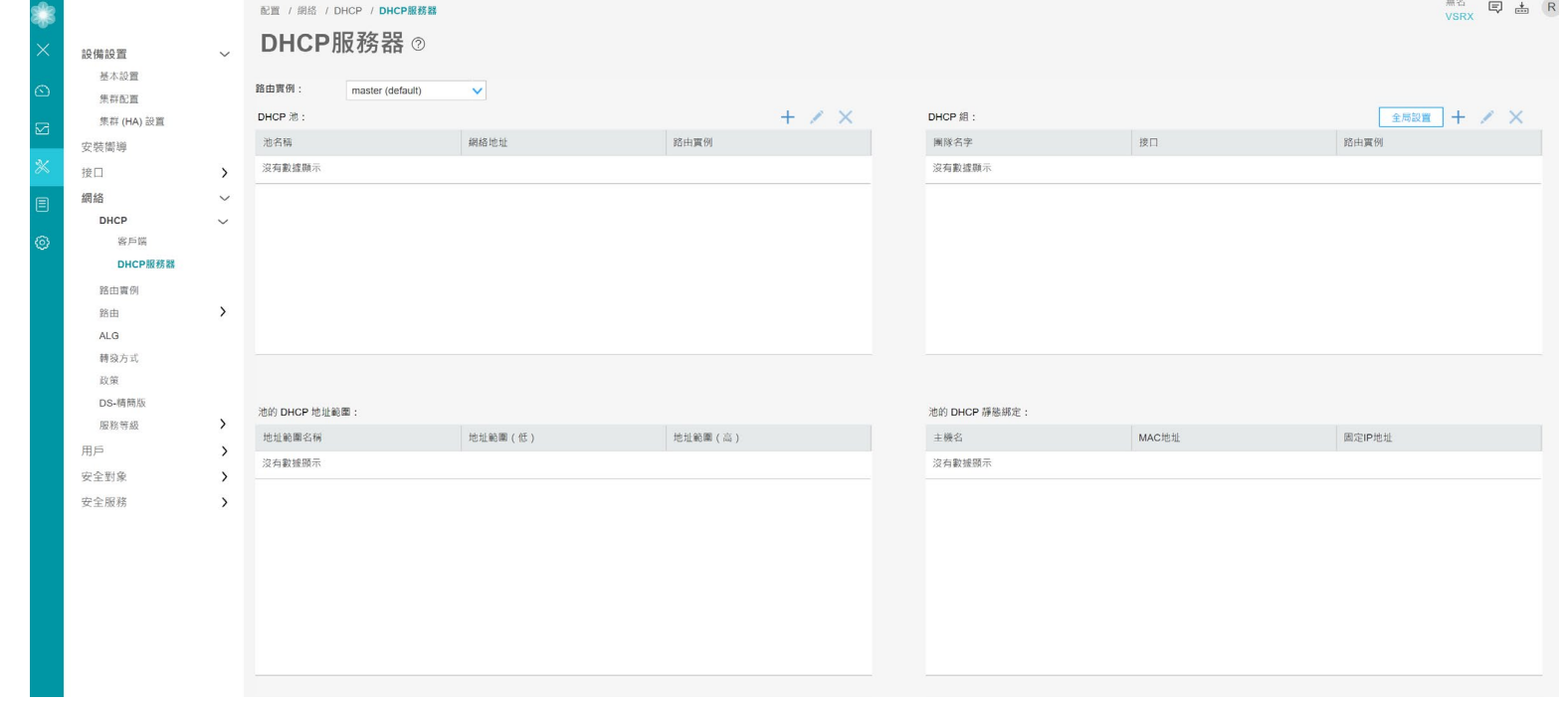

### **DHCP** 範例

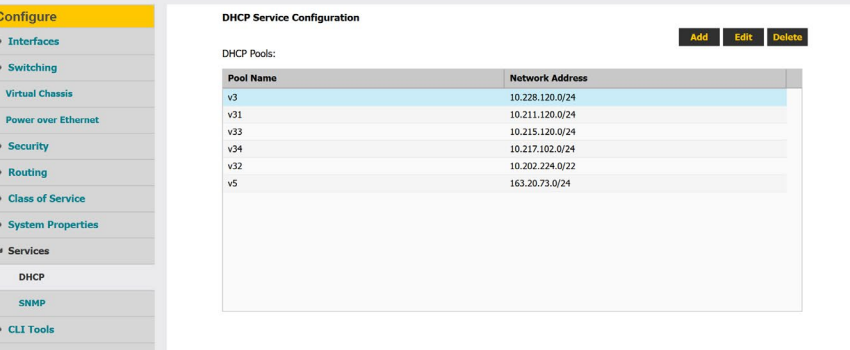

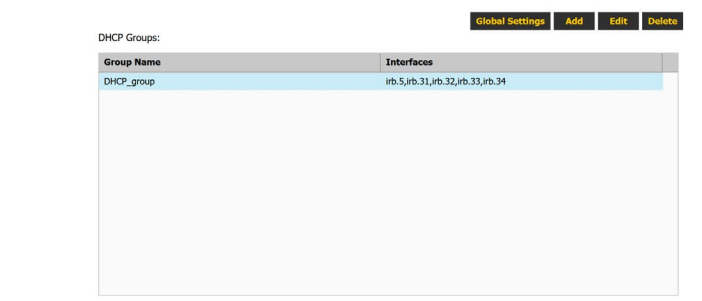

#### DHCP Address range for pool: v3

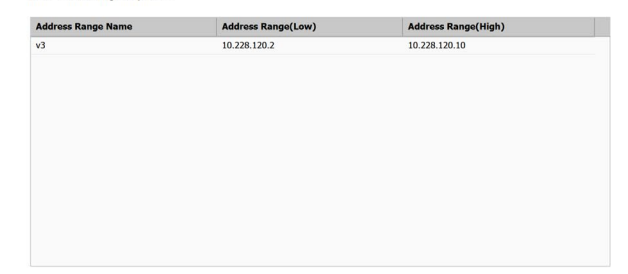

#### DHCP Static Bindings for pool: v3

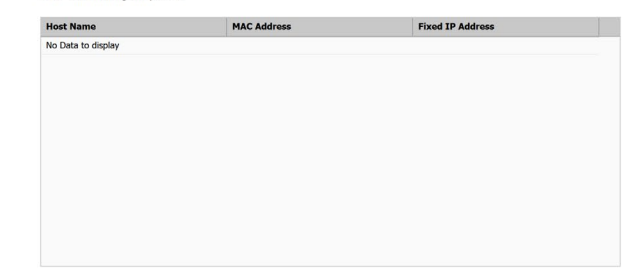

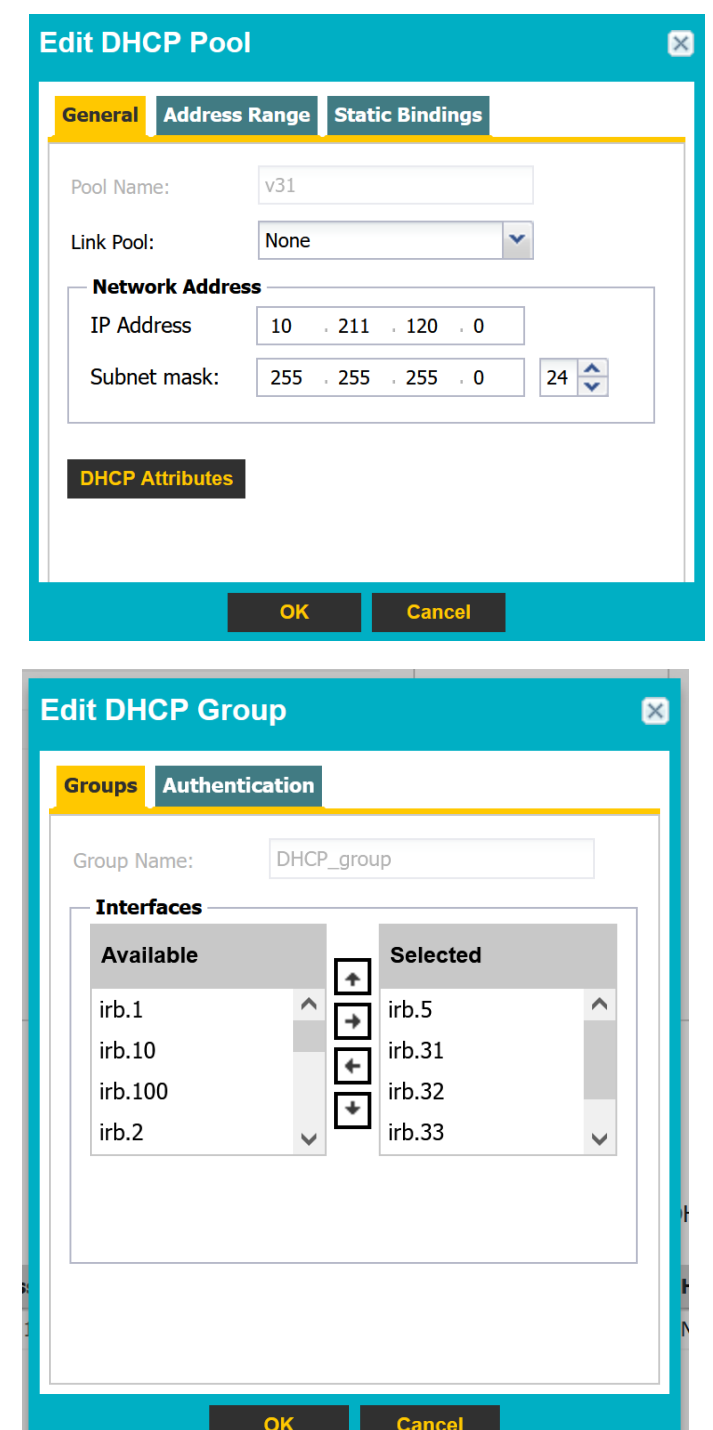

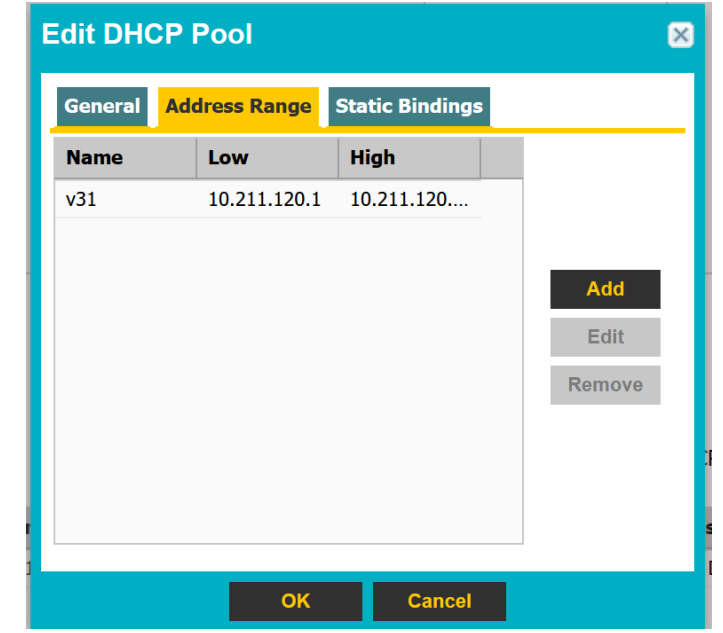

DHCP pool attributes

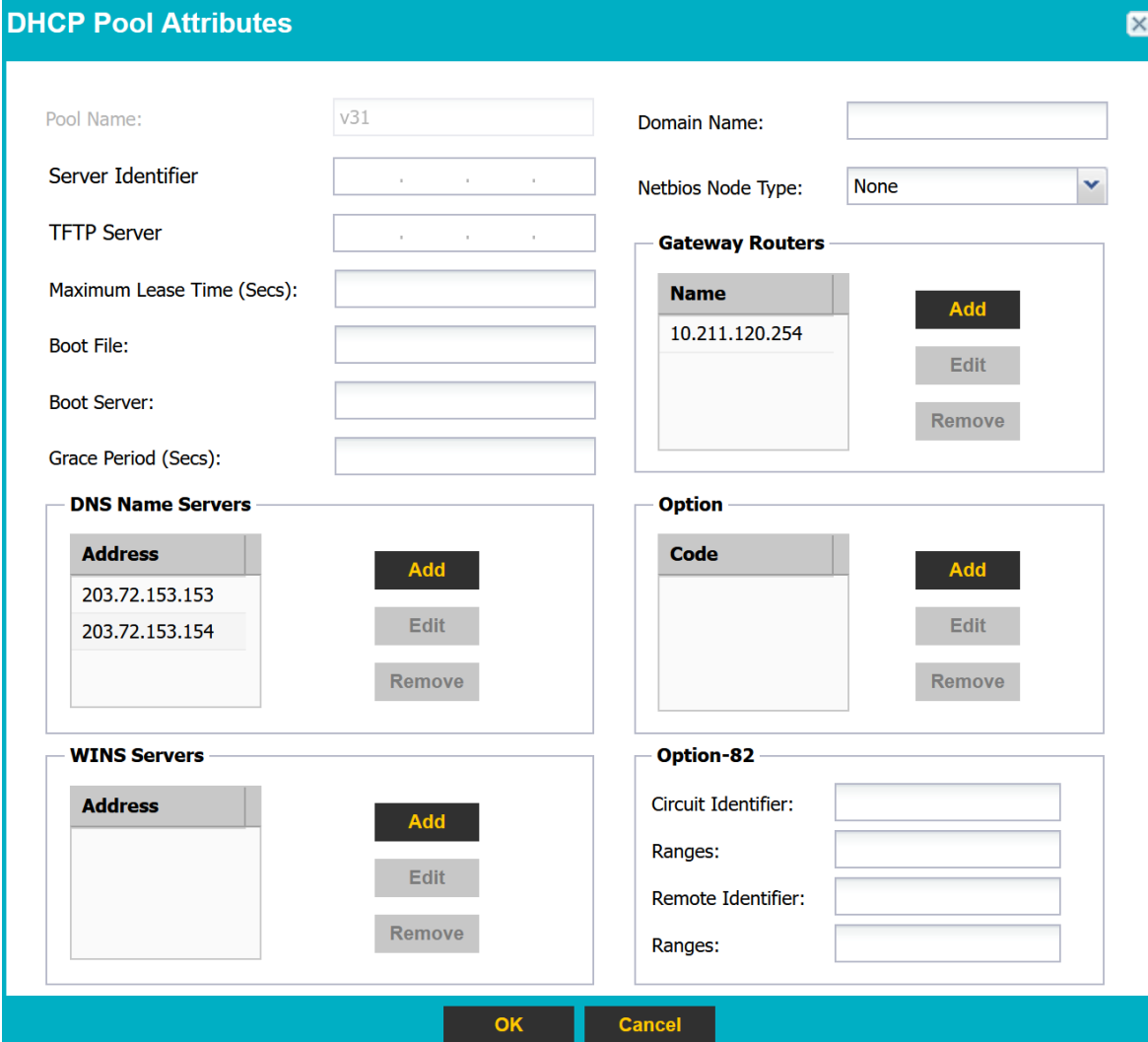